# Uploading A Published **CAPTIVATE PROJECT TO CANVAS**

### **STEP 1: Access Course Files**

Go to the FILES tab in your Canvas Course by clicking the FILES tab in the Navigation Bar.

## **STFP 2: Create a New Folder in FILES**

Click the "+FOLDER" button in the upper right corner of the FILES screen to create a new folder.

Then Name the folder and click the "check" icon to save it to Files.

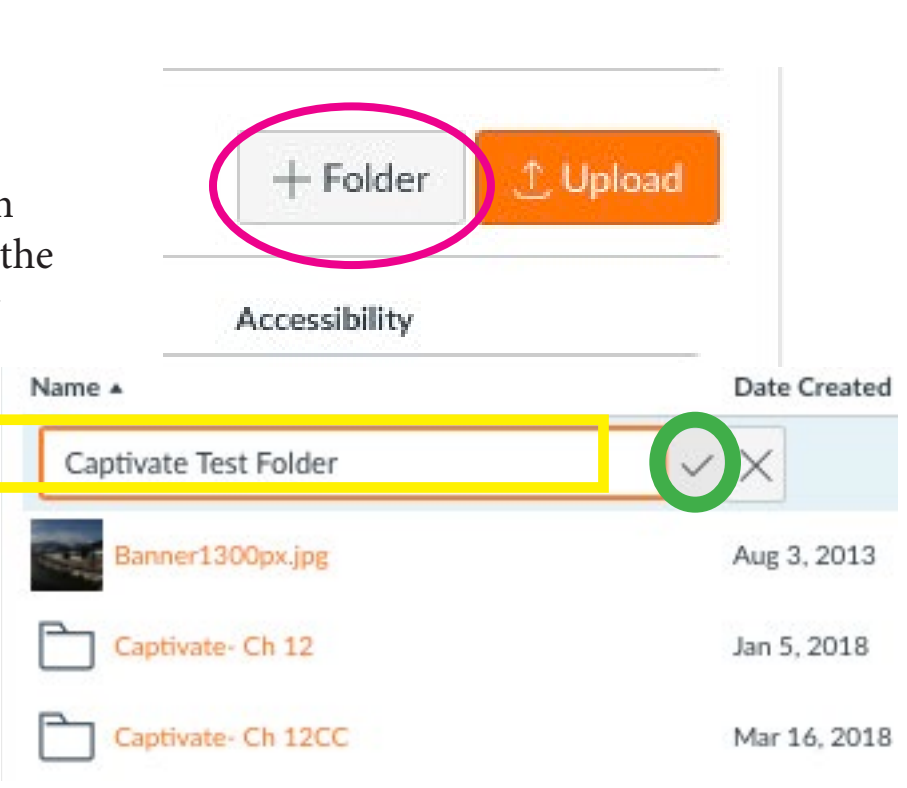

Chat

Conferences

Collaborations

Files

Outcomes

Files

Settings

ሥያ

Groups

**Foo** Calendar

> Æ Inbox

> > $\mathbf{\large \Leftrightarrow}$

Commons

(?)

# **STEP 3: Open Your New Folder and Upload Published Cp Zip Folder**

Find and double-click your new folder to open it.

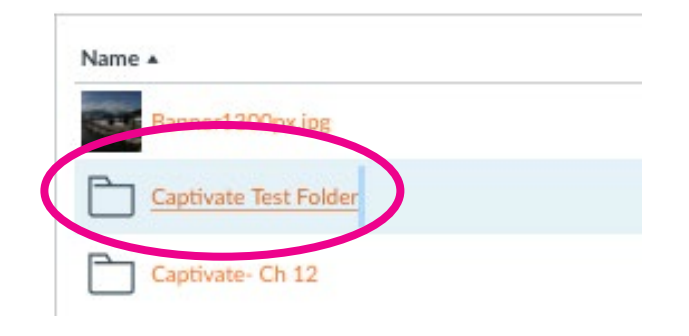

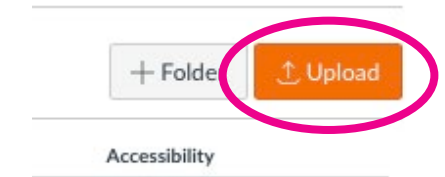

Once opened, Click on the UPLOAD button in the upper right corner of the screen.

## **STEP 4: Find and Select Your Zipped CP Folder**

Use the navigation window to find where you saved your published, zipped Captivate file on your computer.

Double-click on the zipped folder (or click the zipped folder once to select it, then click "open") to upload the zipped file to Canvas.

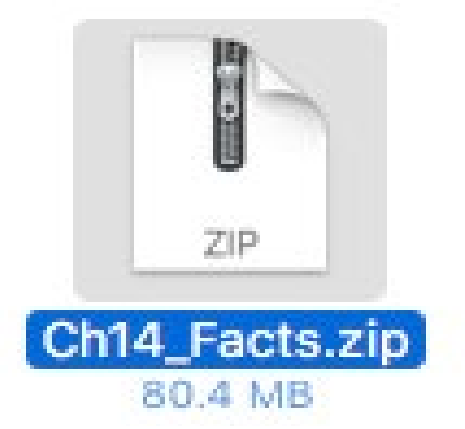

#### **STEP 5: Choose Expand It**

Next, click on the "Expand It" option to proceed.

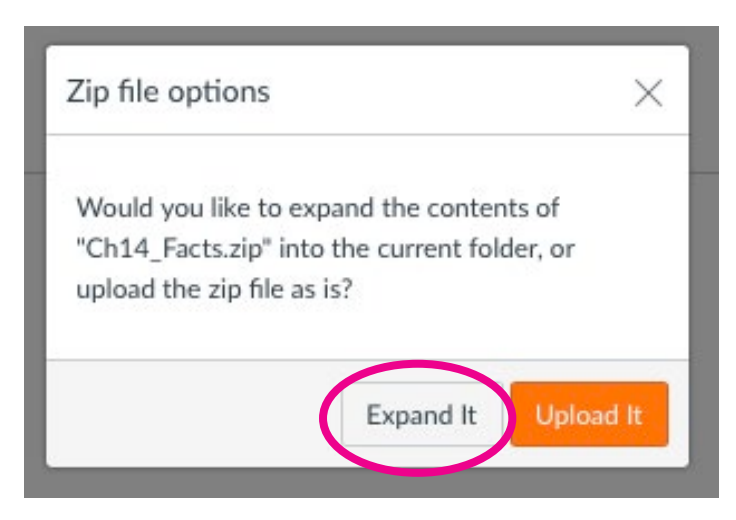

#### **STEP 6: Wait for it....**

It will take Canvas a few minutes to load the contents of your zipped folder to your course FILES. Note: The orange bar shows the loading progress....

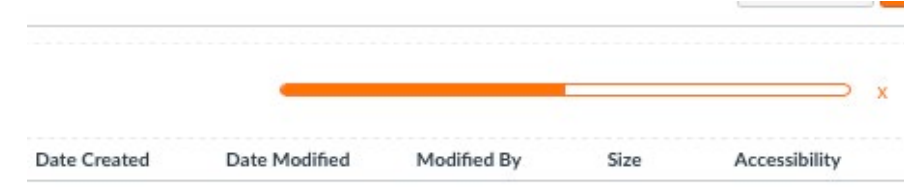

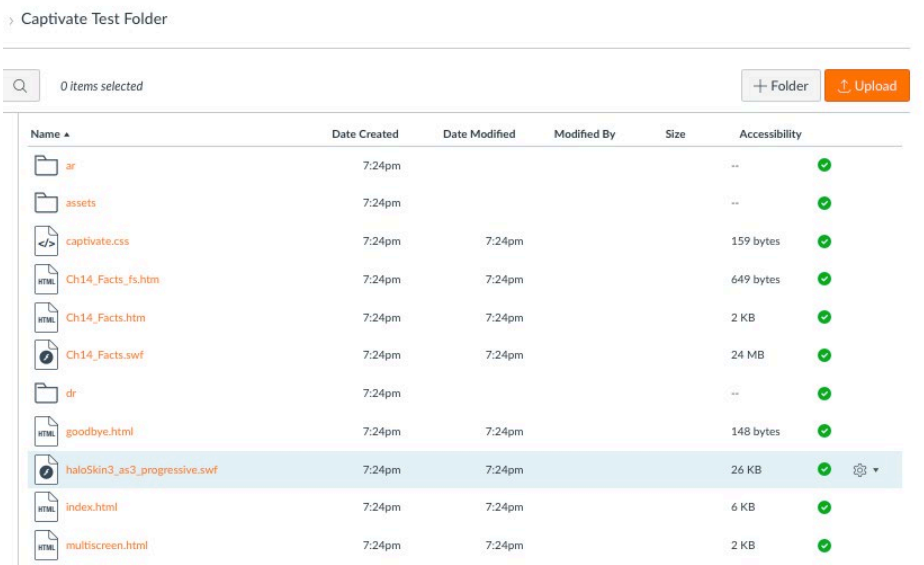

Your Zipped Files have been expanded and uploaded.....

### **STEP 7: Navigate to Modules**

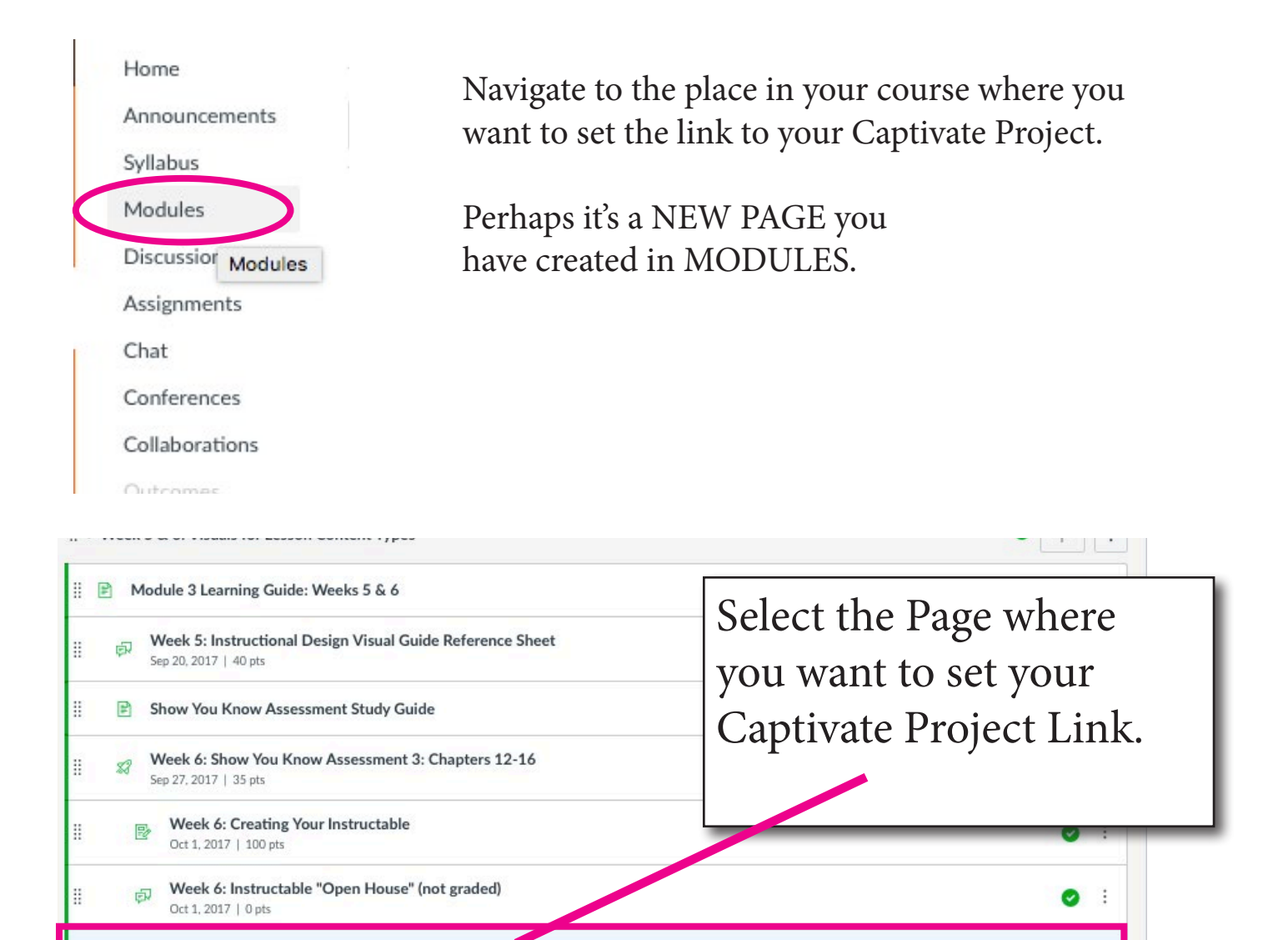

Multimedia Addition - Supplemental Material

#### **STEP 8: Edit the Page**

Multimedia Addition - Supplemental Material

Click the EDIT button to edit the page and add your Captivate Project Link.

Ä

目

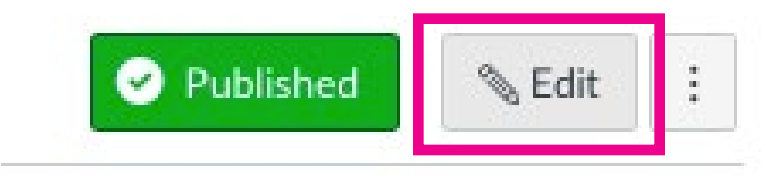

∴÷ ø

## **STEP 9: Link to FILES**

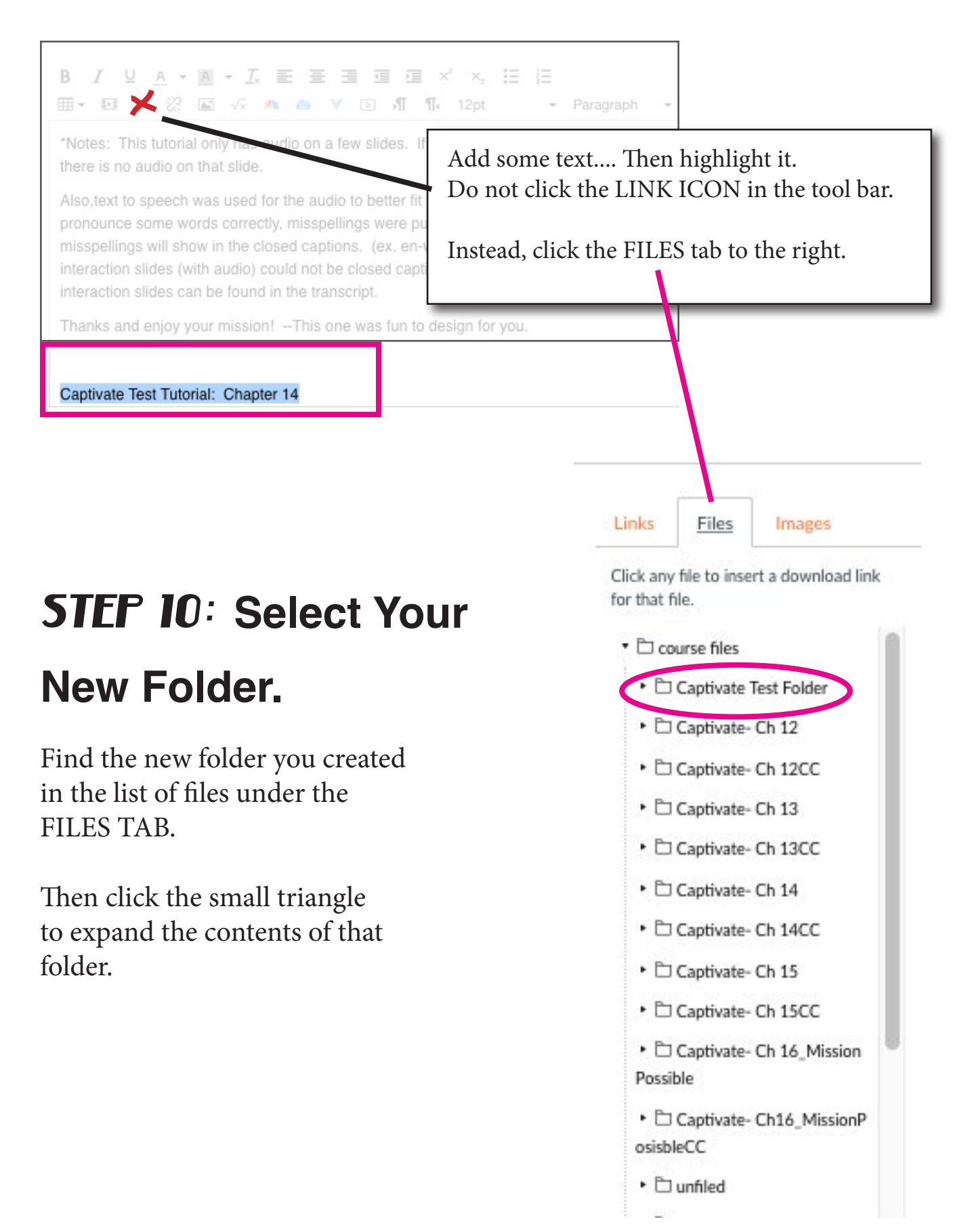

# **STEP II: Link to the**

#### **".htm" file**

Find the file that ends in either ".htm" or "fs.htm" and double click to add the link.

Note: the "fs.htm" file will open the Captivate Project in a new window.

Your Link is now in place (see high-

Click Save to finalize your changes.

lighted orange text below).

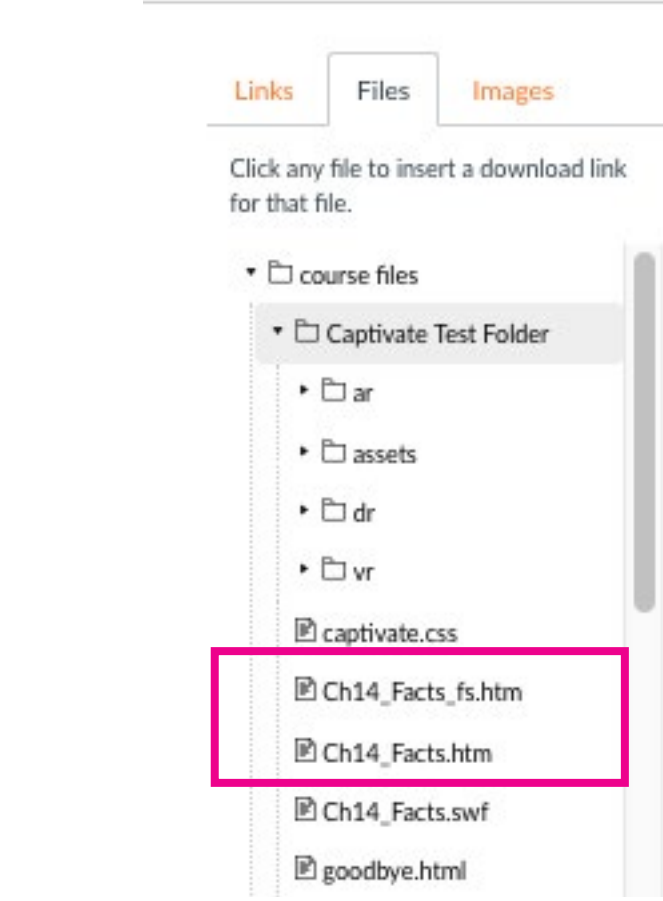

id enjoy your mission! -- This one was fun to design for you.

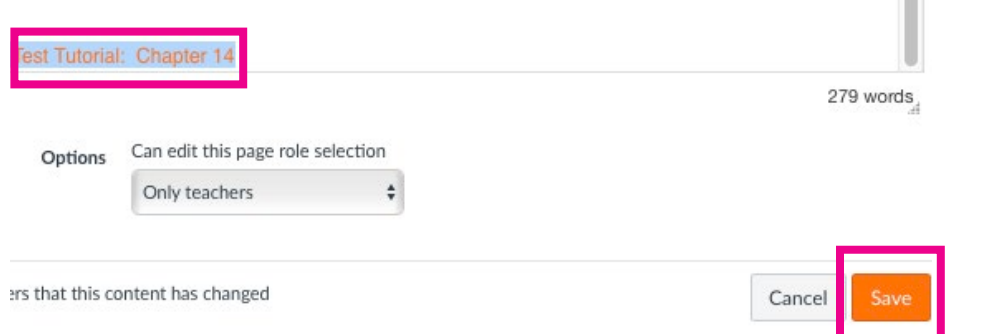

# **STEP 12: Test your Project Link**

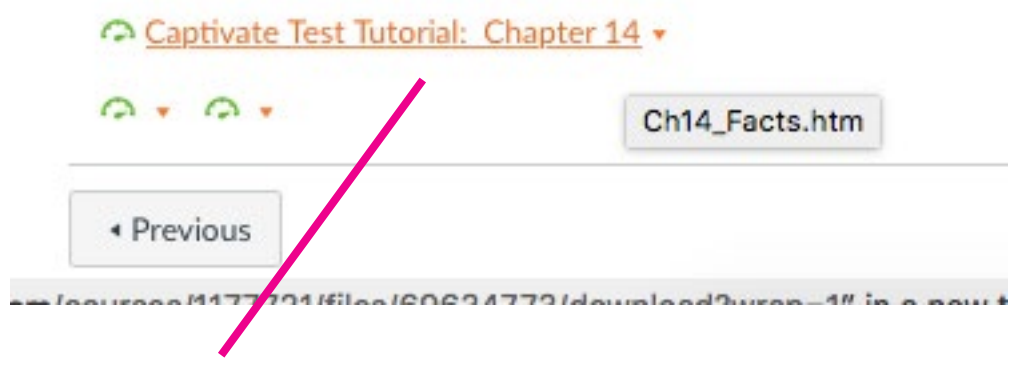

Click the New Project Link and see if your project opens!

#### **CONGRATULATIONS**

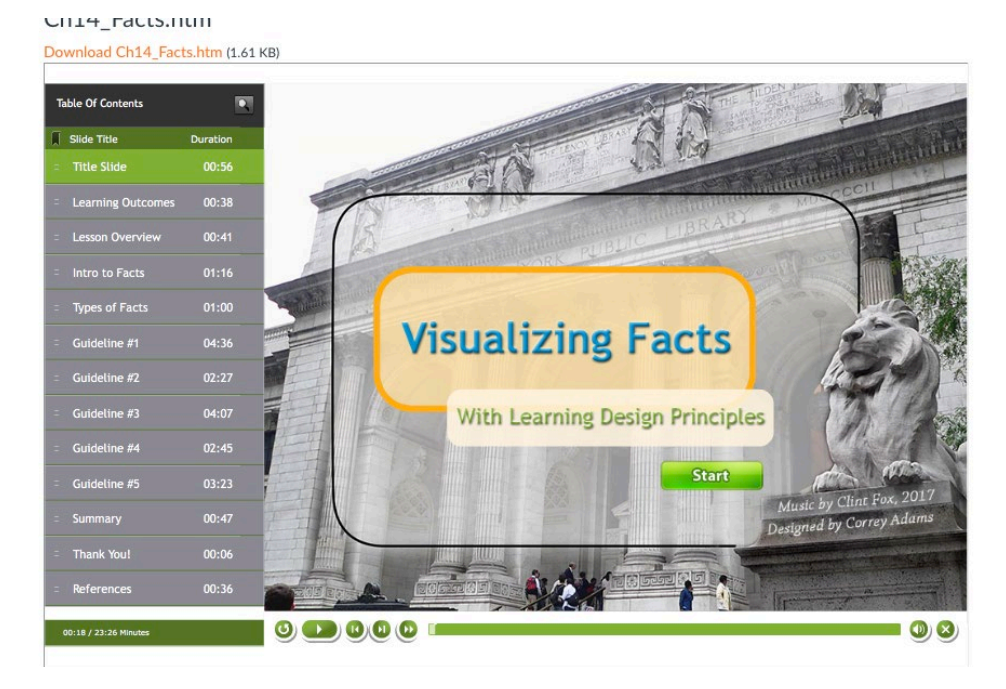

Your Interactive e-Learning Project opens and is accessible in your course! Great job!

Note: Remind students to view Captivate projects with Safari on Macs and Fire Fox on PC